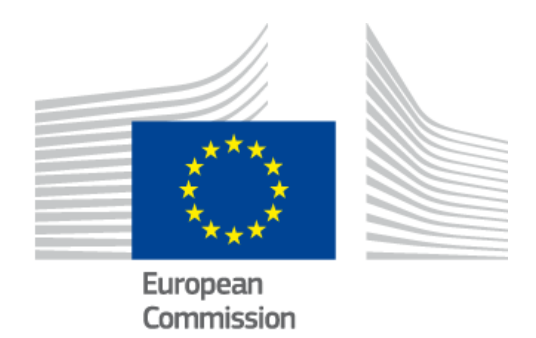

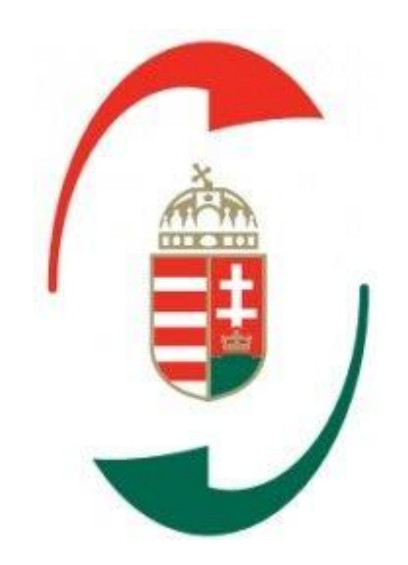

# **Hozzáférés-kezelés az UUM&DS rendszeren**

# **keresztül**

**Az Ön útlevele az EU Alkalmazásokhoz**

Verzió 1.3

© Copyright European Commission — DG TAXUD, DG DIGIT Copyright Nemzeti Adó- és Vámhivatal

készítette: Nemzeti Adó- és Vámhivatal – Informatikai Intézete

# **Tartalomjegyzék**

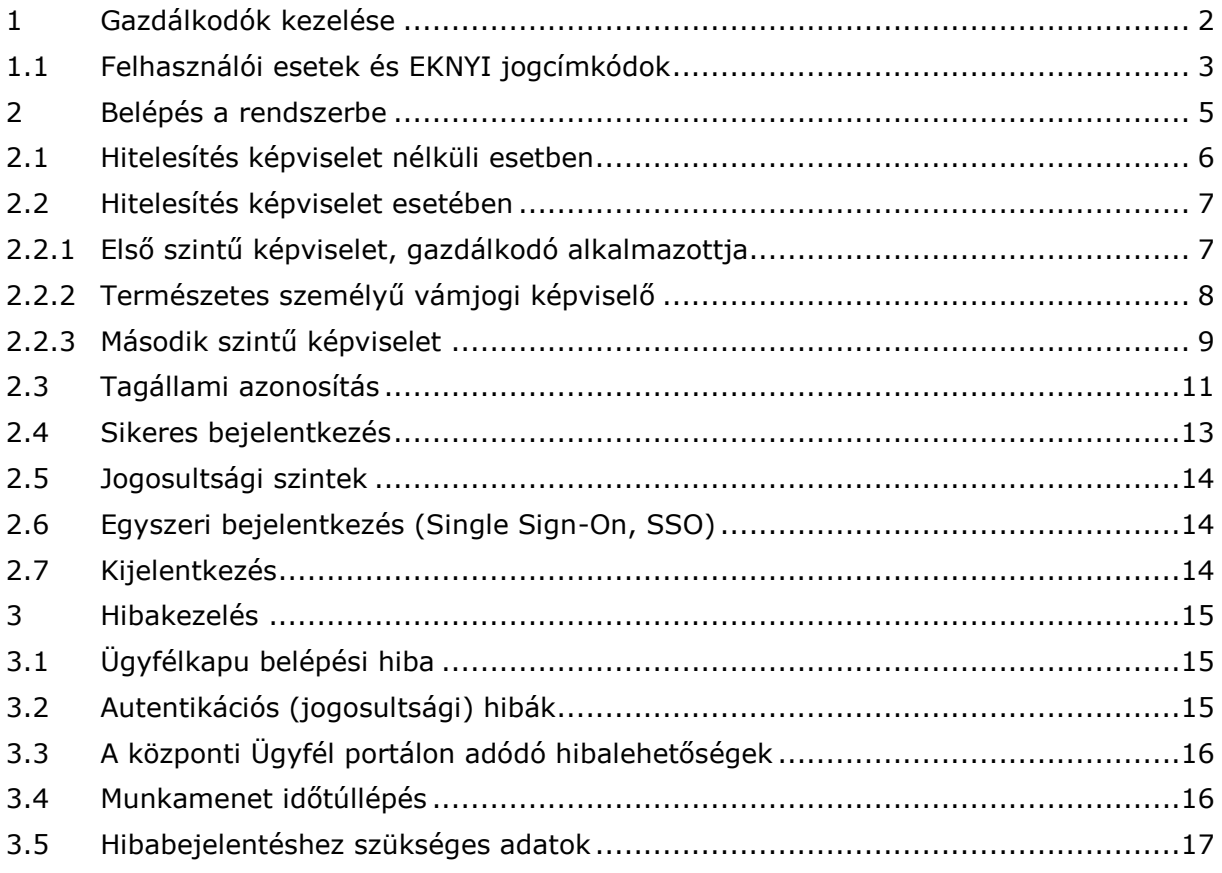

# **Dokumentum kontroll**

## **Változások**

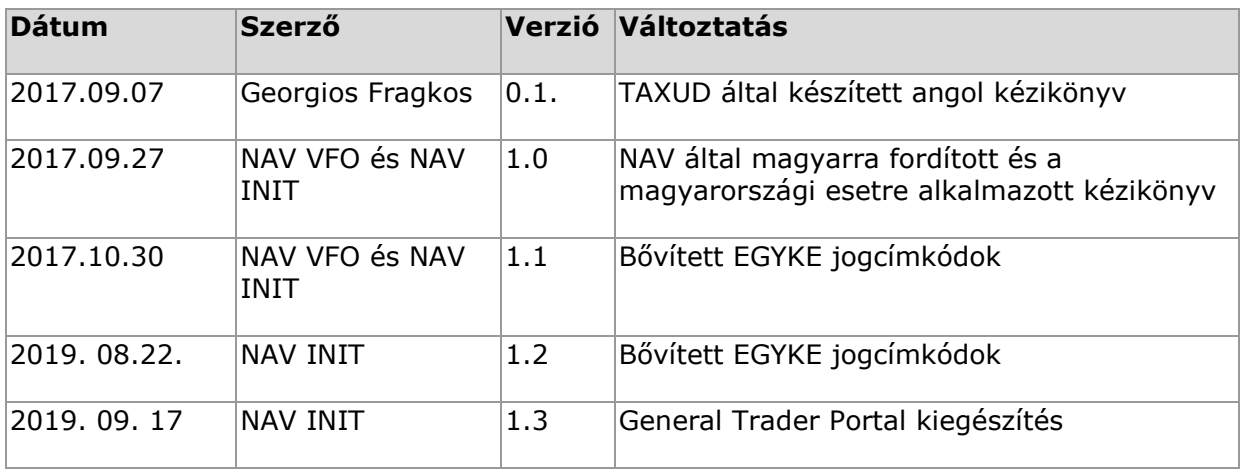

# <span id="page-2-0"></span>**1 Gazdálkodók kezelése**

A központi vámszakmai alkalmazások az EU Ügyfél Portálon keresztül érhetők el. Az első ilyen központi alkalmazás a CDMS (Vámhatározatok) rendszer. Az Ügyfél Portálra történő belépéskor a felhasználónak azonosítania kell magát, a szolgáltatáshoz való hozzáférést az UUM&DS (Egységes Felhasználókezelő) rendszer kezeli a tagállami azonosítási és jogosultságkezelő rendszerekkel összekapcsolva. A központi alkalmazásokhoz a hozzáférési jogosultságot az egyes tagállami adminisztrációknál kell igényelni, és a beléptetés a tagállami rendszer közreműködésével zajlik.

Magyarországon a felhasználó-azonosítás az Ügyfélkapu szolgáltatására épül, a jogosultságokat a NAV rendszere az ANYK (adóalany nyilvántartás) és az EKNYI (Egységes Képviseleti) nyilvántartás alapján ellenőrzi.

### **A rendszer használatához szükséges előfeltételek:**

- A felhasználó számítógépén működőképes internetkapcsolat, megfelelő böngésző programmal
- Véglegesített Ügyfélkapus regisztrációval rendelkezzen a felhasználó
- A képviselt gazdálkodó rendelkezzen érvényes EORI-val
- Amennyiben a képviselet vámjogi képviselőn keresztül valósul meg, a vámjogi képviselő is rendelkezzen érvényes EORI-val
- Automatikusan járó jogosultságok:
- A gazdálkodó magánszemély vagy egyéni vállalkozó és a saját nevében jár el
- A felhasználó a gazdálkodó törvényes képviselője (a Cégbírósági adatok alapján önálló képviselő)
- EGYKE űrlapon igényelhető összerendelés valamelyike:
- A felhasználó számára érvényes képviseleti jogosultság a képviselt gazdálkodót illetően
- A felhasználó számára érvényes képviseleti jogosultság a képviselt gazdálkodót és a meghatalmazó vámjogi képviselőt illetően
- az EGYKE űrlapon az alábbi jogosultság valamelyikével kell rendelkezni a CDMS, eBTI és az eAEO alkalmazások használatához (más később bevezetésre kerülő alkalmazások esetében változhat a lista):
- Valamennyi vám, illetve jövedéki, valamint rendészeti igazgatással kapcsolatos ügy
- Valamennyi vámigazgatással kapcsolatos ügy
- Valamennyi vámigazgatási engedélyezéshez kapcsolódó ügy

# <span id="page-3-0"></span>**1.1 Felhasználói esetek és EKNYI jogcímkódok**

Az alábbi táblázat tartalmazza a "Honnan jelentkezik be?" (WAYF) oldalon választható lehetőségeket és a szükséges EGYKE jogcímkódokat.

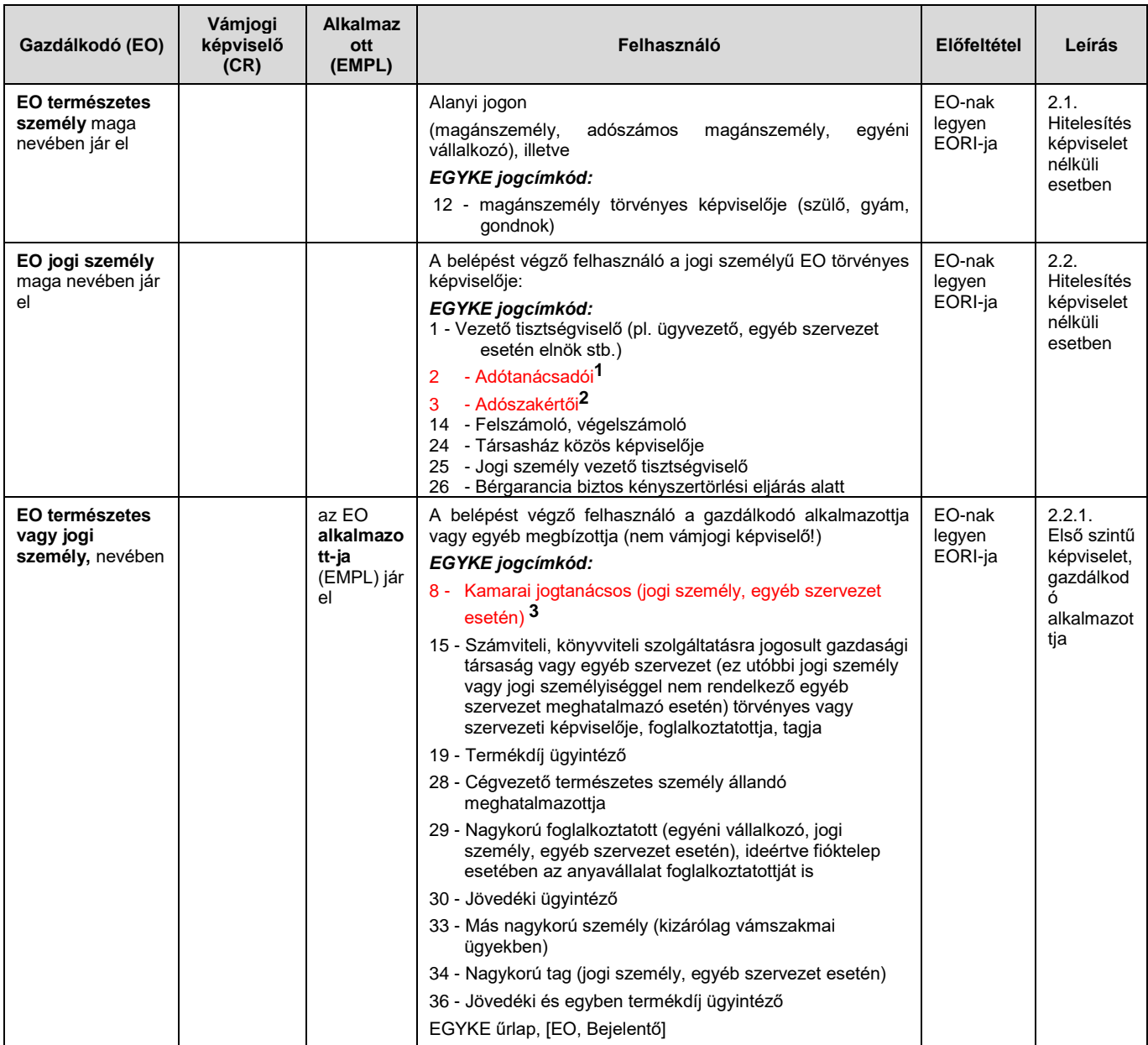

**1. táblázat: Az EGYKE nyomtatvány jogcímei**

-

**<sup>1</sup>** Használható, de új jogcímként nem igényelhető.

**<sup>2</sup>** Használható, de új jogcímként nem igényelhető.

**<sup>3</sup>** új jogcímkód

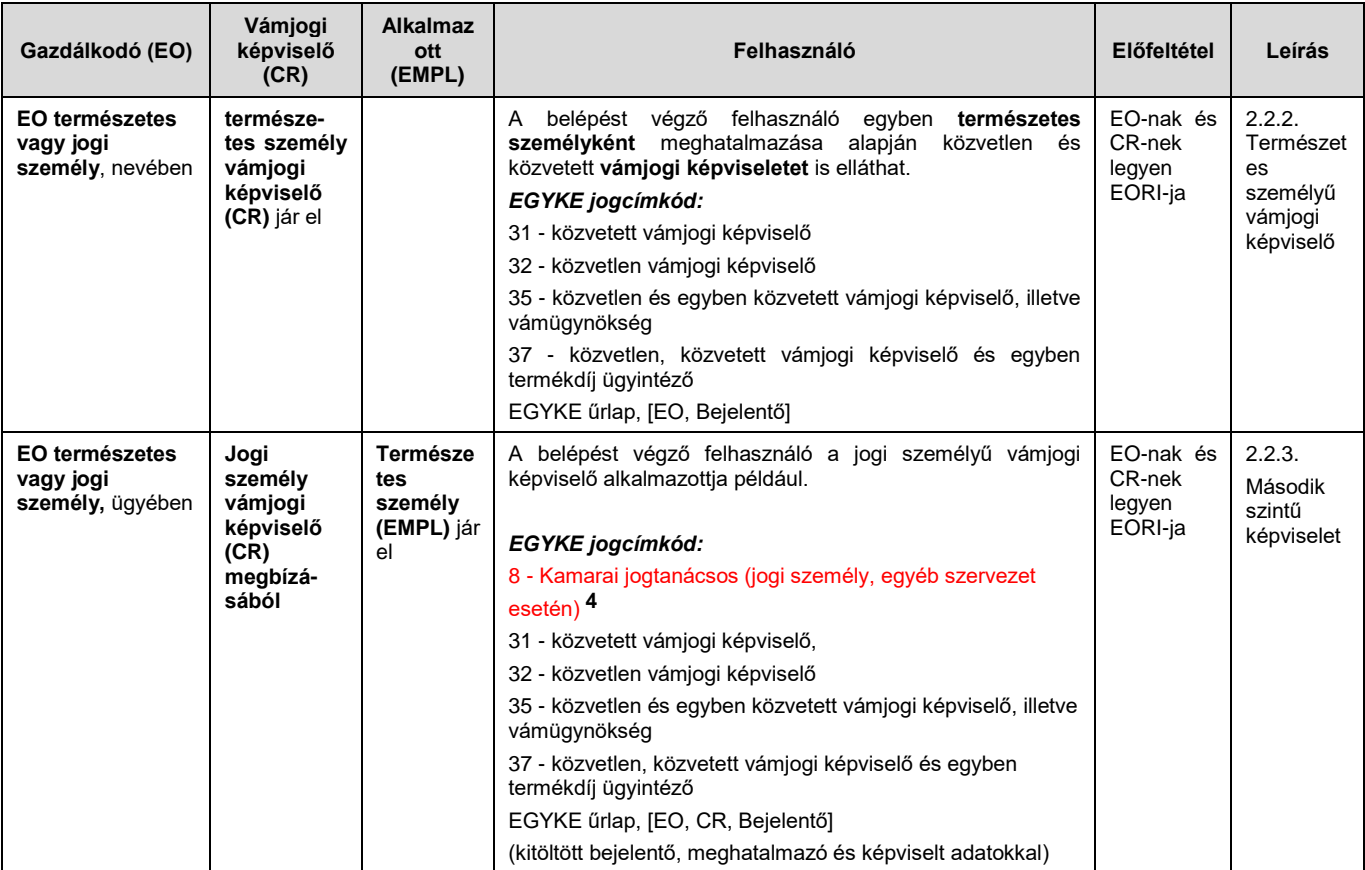

**2. táblázat: Az EGYKE nyomtatvány jogcímei**

A jogosultságok módosítása és visszavonása szintén az EGYKE űrlap segítségével történik.

# **Ügyfélkapu regisztráció**

Az ügyfélkapu regisztrációt, illetve az ügyfélkapu módosítását, megszüntetését a regisztrációs szervnél (bármelyik okmányirodában, kormányhivatali ügyfélszolgálati irodában, adóhatóság ügyfélszolgálatán vagy külképviseleten) kell elvégezni.

-

**<sup>4</sup>** új jogcímkód

Hozzáférés-kezelés az UUM&DS rendszeren keresztül készítette: NAV – Informatikai Intézete érvényes: 2019. szeptember 17-től

# <span id="page-5-0"></span>**2 Belépés a rendszerekbe**

Mielőtt a megfelelő szolgáltatást elkezdenénk használni, a felhasználóknak azonosítaniuk kell magukat (hitelesíteni) az UUM&DS rendszeren keresztül.

A központi ügyfélportál CDMS alkalmazásának elérhetősége 2017.10.02-től:

Trader Portal: <https://customs.ec.europa.eu/tpui-cdms-web/>

Az eBTI és az eAEO rendszerek elérhetősége 2019.10.01-től:

General Trader Portal: <https://customs.ec.europa.eu/gtp/>

A felhasználóknak minden esetben az Ügyfél portál URL-ét és nem pedig a "Honnan jelentkezik be" (Where are you from, WAYF) URL-ét kell megnyitniuk. A felhasználók automatikusan átirányításra kerülnek a WAYF oldalára.

A felhasználó hozzáférést kér egy adott alkalmazáshoz a főoldalon, és innen átirányításra kerül a WAYF oldalra. Ezen a ponton a felhasználó meghatározza, hogy milyen minőségben szeretne hozzáférni a kérelemhez, vagyis a saját nevében eljárva (nincs képviselet), valaki más nevében eljárva (első szintű képviselet), vagy megbízás alapján más nevében eljárva mást képviselve (második szintű képviselet). Amikor a felhasználó az űrlapot benyújtja, az UUM & DS rendszer elkészíti és érvényesíti a hitelesítési kérelmet, mely az alábbiakat tartalmazza:

- Az alkalmazás tartományt, egyelőre itt csak a Vám (Customs) választható
- Az azonosítás országát, itt Magyarország választandó
- A felhasználó szerepkörét (Gazdálkodó (EO), Vámjogi képviselő (CR), Alkalmazott (EMPL))
- Első szintű képviselet esetében a képviselt gazdálkodó EORI számát, második szintű képviselet esetében a képviselt gazdálkodó EORI száma mellett a megbízott vámjogi képviselő EORI számát is.

Ezt követően a háttérben a belépési kérést az UUM&DS rendszer aláírja és átirányítja a felhasználót a tagállami hitelesítő portálhoz.

# *A magyarországi folyamat lépései:*

- a) A felhasználó átirányításra kerül az Ügyfélkapu beléptető felületére, itt a felhasználónév/jelszó párossal kell bejelentkezni. (A rendszer sikeres használatához véglegesített Ügyfélkapu regisztrációra van szükség!).
- b) Sikeres Ügyfélkapu bejelentkezés esetén a felhasználó automatikusan visszairányításra kerül a NAV beléptető felületére.
- c) Első belépés esetén a NAV portálja bekéri a felhasználó adóazonosító jelét, majd elvégzi a felhasználó saját rendszerbeli azonosítását. (Sikeres azonosítást követő további belépéskor a rendszer már nem kéri majd az adóazonosító jelet.).
- d) Sikeres azonosítást követően a NAV rendszere elvégzi a felhasználói jogosultságok ellenőrzését.
- e) A felhasználói jogosultságok ellenőrzése után a NAV rendszere visszairányítja a felhasználót az UUM&DS oldalra. Amennyiben a felhasználó nem rendelkezik a belépéshez szükséges jogosultságokkal, a hibaüzenet az UUM&DS portálon jelenik meg.

f) Amennyiben a felhasználó minden szükséges jogosultsággal rendelkezik, az UUM&DS portál átirányítja a felhasználót a használni kívánt alkalmazás oldalára.

A fentiekben elvégzett felhasználó-hitelesítés bármely alkalmazásra vonatkozóan érvényes lesz az adott tartományon belül. Ha a felhasználó egy másik tartományban található alkalmazáshoz szeretne hozzáférni vagy más személyt szeretne képviselni, vagy más típusú felhasználóként eljárni, akkor először az adott munkafolyamatból ki kell jelentkeznie és újra be kell jelentkezni az UUM&DS-en keresztül.

# <span id="page-6-0"></span>**2.1 Hitelesítés képviselet nélküli esetben**

**Eset**: a gazdálkodó szeretne hozzáférni az adott alkalmazáshoz, és onnan átirányításra kerül az UUM&DS-hez a 3. ábrának megfelelően.

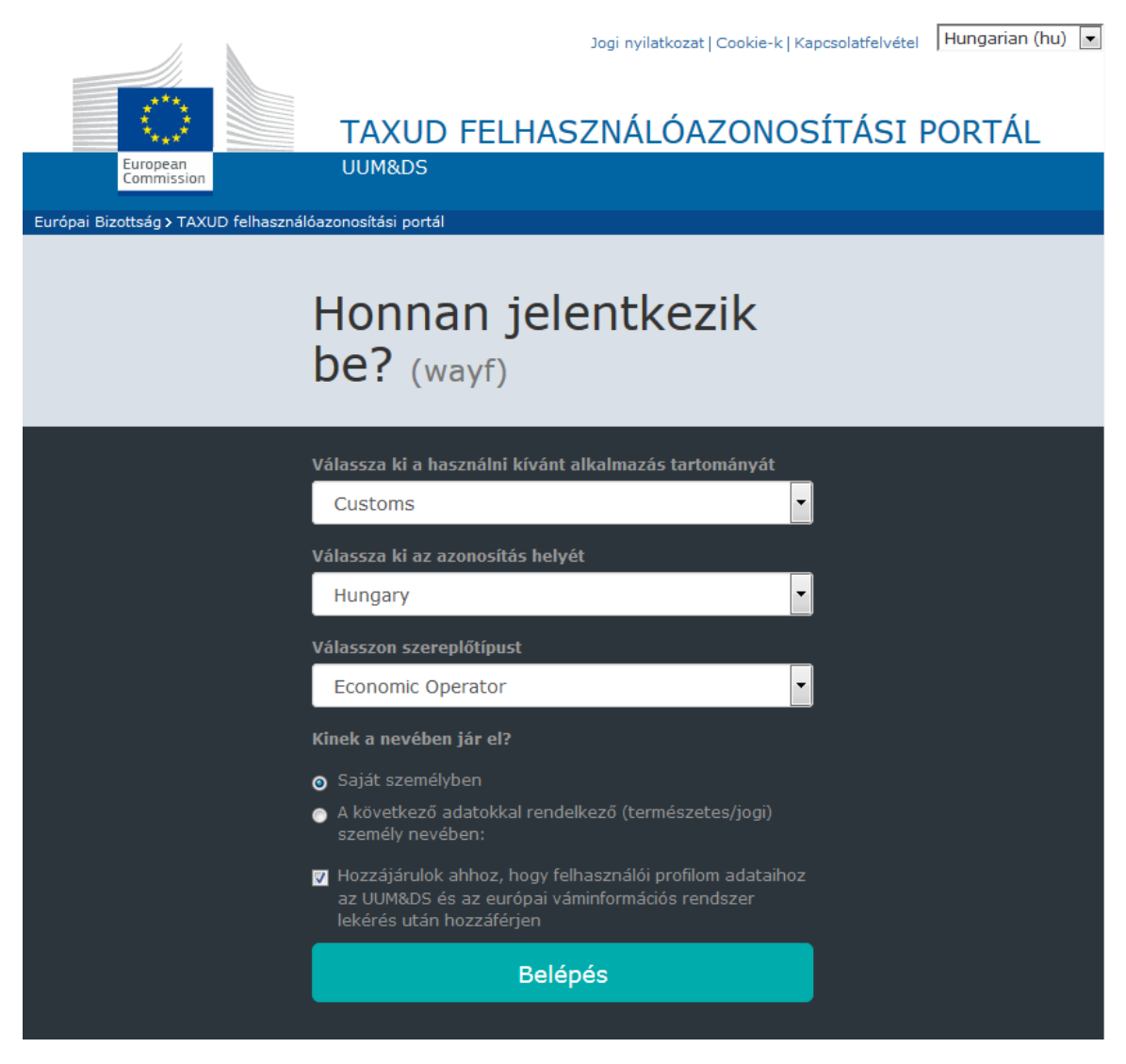

**3. ábra: "WAYF" a gazdálkodók részére**

A WAYF oldalon az alábbi adatokat adja meg:

- Az alkalmazás tartománya, ami a fenti példában a "Vám",
- Az azonosítás helye, ahol a hitelesítés végrehajtását szeretne (pl. a gazdálkodó országa, esetünkben Magyarország),
- A szerepkör, ebben az esetben "Gazdálkodó" (a szerepkörök listája a későbbiekben változhat),

- "Kinek a nevében jár el?", ebben az esetben a "saját nevében",
- Jelölje be az adatfelhasználási hozzájárulásról szóló jelölőnégyzetet,
- Kattintson a "Belépés" gombra**.**

Ezt követően átirányításra kerül a kiválasztott tagállam azonosítási portáljára. Sikeres azonosítás és jogosultságellenőrzés után a felhasználó a használni kívánt központi alkalmazáshoz kerül átirányításra, egyébként az UUM&DS rendszer hibaoldalára.

# <span id="page-7-0"></span>**2.2 Hitelesítés képviselet esetében**

### <span id="page-7-1"></span>**2.2.1 Első szintű képviselet, gazdálkodó alkalmazottja**

**Eset**: egy gazdálkodót az alkalmazottja (Employee, EMPL) képviseli bizonyos ügyben. Az alkalmazott egy adott központi alkalmazáshoz szeretne hozzáférni, és onnan átirányításra kerül az UUM&DS-hez. A felhasználó a "következő személy nevében eljár" opciót választja a 3. ábrának megfelelő oldalon.

Figyelem, az alkalmazottaknak nem lehet EORI számuk!

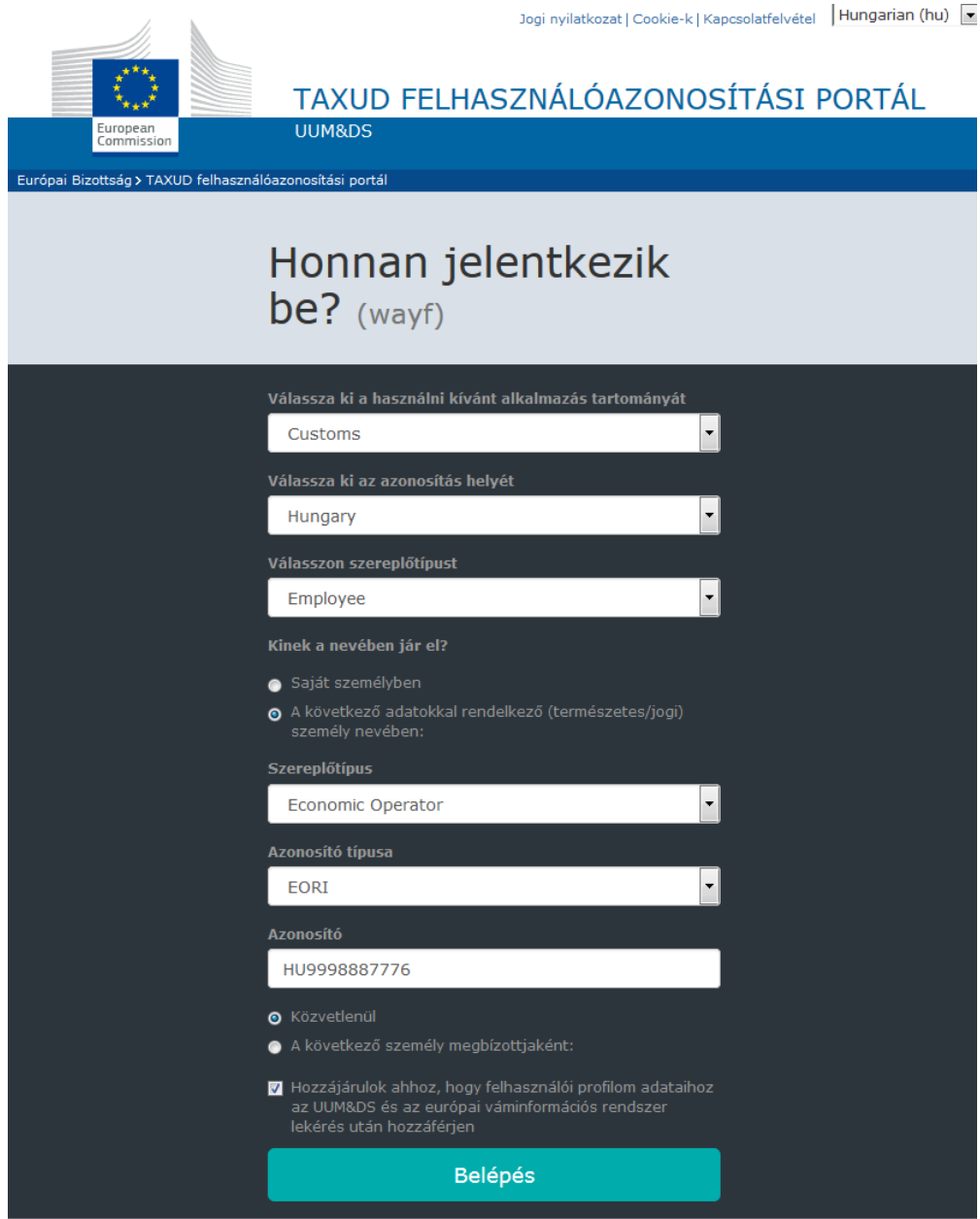

**4. ábra: WAYF első szintű képviselet, alkalmazott**

## <span id="page-8-0"></span>**2.2.2 Természetes személyű vámjogi képviselő**

**Eset**: egy természetes személyű vámjogi képviselő (Customs Representative, CR) egy gazdálkodót képvisel bizonyos ügyben. A vámjogi képviselő egy adott központi alkalmazáshoz szeretne hozzáférni, és onnan átirányításra kerül az UUM&DS-hez. A felhasználó a "következő személy nevében eljár" opciót választja a 2. ábrának megfelelő oldalon.

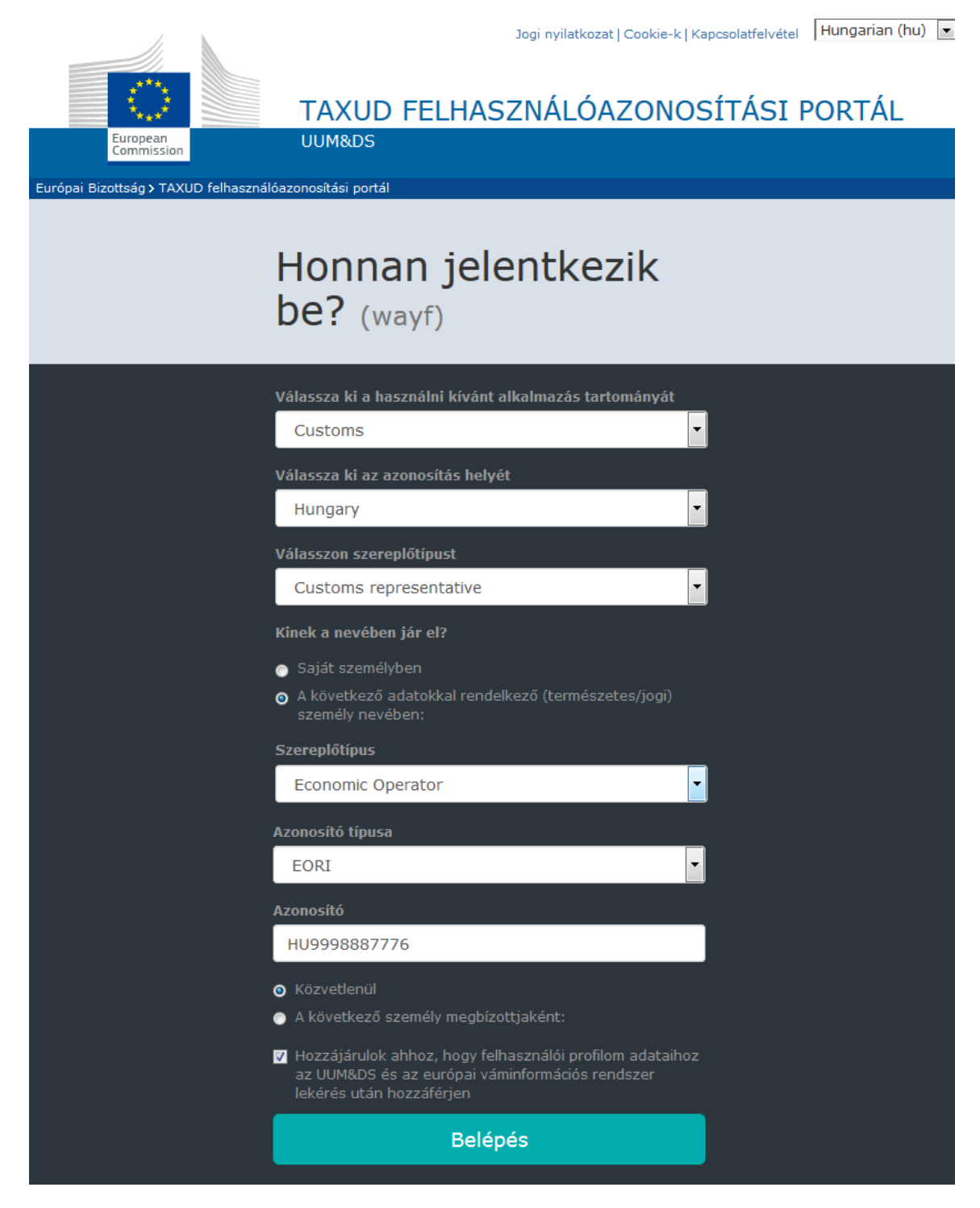

#### **5. ábra: WAYF – azonosítás első szintű képviselettel, természetes személyű vámjogi képviselő**

A felhasználó szerepkörének (a képernyőkön "szereplőtípus" jelenik meg, érthetőbb a szerepkör megfogalmazás, jelen leírásban a két fogalom ugyanazt jelenti) a Vámjogi képviselőt kell választani. Itt a képviselet nélküli esethez képest egyúttal meg kell adni a megbízó szerepkörét (Gazdálkodó), Azonosító típust (EORI) és az azonosítót (a megbízó Gazdálkodó EORI száma). A lehetséges megbízói szerepkörök és alkalmazható azonosító

<span id="page-9-1"></span>típusok a felhasználói szerepköröktől függően, valamint az azonosításra kiválasztott országonként változhat.

# <span id="page-9-0"></span>**2.2.3 Második szintű képviselet**

**Eset**: egy vámjogi képviselő (CR) alkalmazottja (EMPL vagy meghatalmazott személy) jár el a Gazdálkodó nevében. Az alkalmazott egy adott központi alkalmazáshoz szeretne hozzáférni, és onnan átirányításra kerül az UUM&DS-hez. A felhasználó a "következő személy nevében eljár" opciót választja a 4. ábrának megfelelő oldalon.

A meghatalmazott (alkalmazott) a következő adatokat adja meg a "Honnan jelentkezik be" (WAYF) oldalon:

- Az alkalmazás tartománya, ami a fenti példában a "Vám"
- Az azonosítás helye, ahol a hitelesítés végrehajtását szeretne (pl. a gazdálkodó országa), esetünkben Magyarország),
- A szerepkör, ebben az esetben "Alkalmazott",
- Bejelöli a "Következő adatokkal rendelkező (természetes/jogi) személy nevében" választógombot,
- A képviselt szerepköre (Gazdálkodó),
- A képviselt azonosító típusa (EORI),
- A képviselt gazdálkodó azonosító száma (EORI száma),
- Bejelöli a "következő személy megbízottjaként" választógombot,
- A megbízó szerepköre (Vámjogi képviselő),
- A megbízó azonosító típusa (EORI),
- A megbízó vámjogi képviselő azonosító száma (EORI száma),
- Bejelöli az adatfelhasználási hozzájárulásról szóló jelölőnégyzetet,
- A "Belépés" gombra kattint.

Ezt követően a felhasználó átirányításra kerül a kiválasztott tagállam azonosítási portáljára. A tagállami rendszer elvégzi a felhasználó azonosítását, és a képviseleti jogosultságainak ellenőrzését. Sikeres azonosítás és jogosultságellenőrzés után a felhasználó a megállapított jogosultságait tartalmazó válaszüzenettel a használni kívánt központi alkalmazáshoz kerül átirányításra, egyébként az UUM&DS rendszer hibaoldalára.

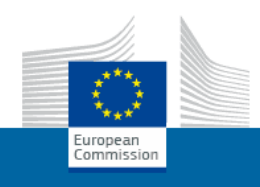

TAXUD FELHASZNÁLÓAZONOSÍTÁSI PORTÁL UUM&DS

Európai Bizottság > TAXUD felhasználóazonosítási portál

# Honnan jelentkezik be?  $(wayf)$

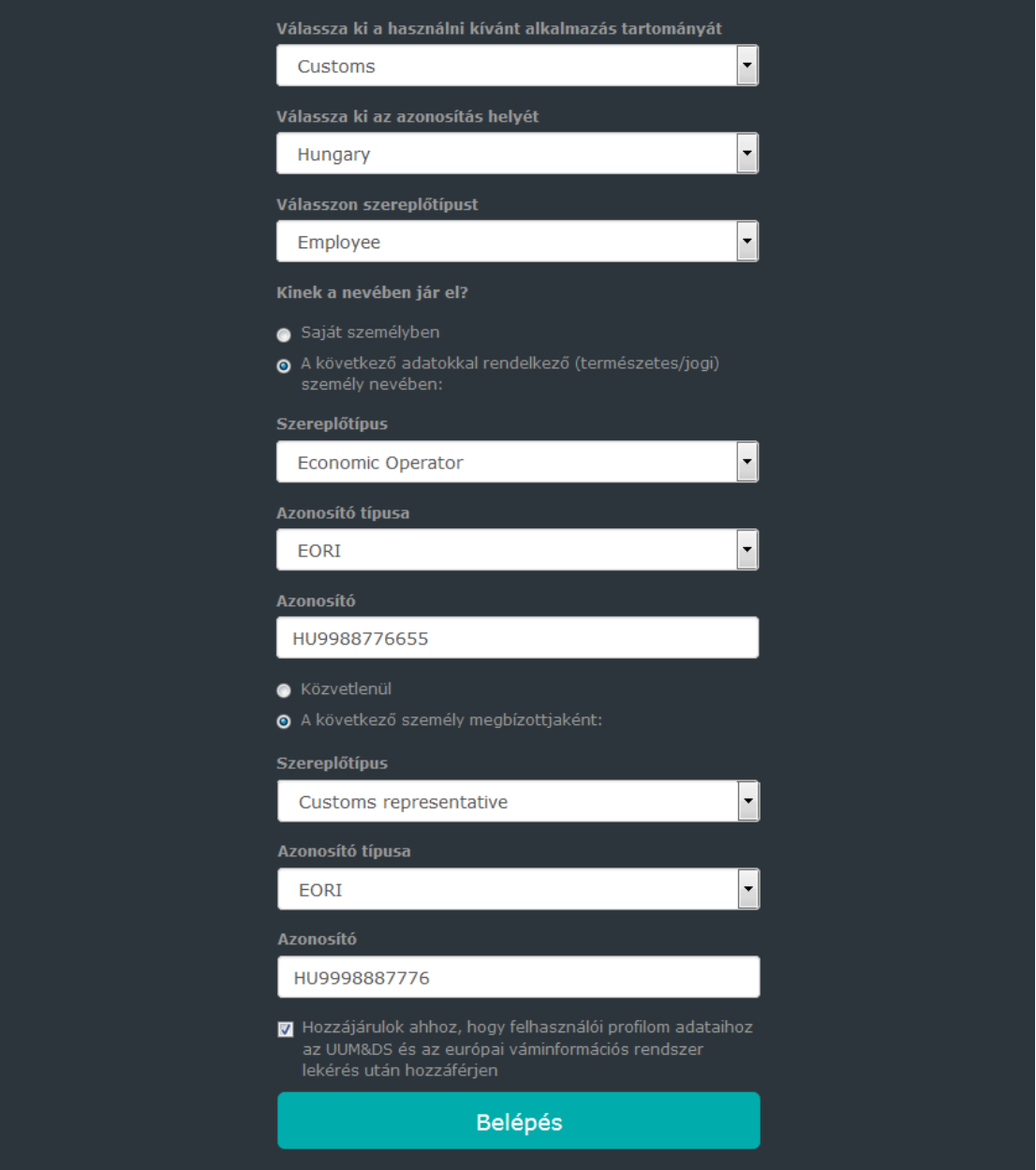

#### **6. ábra: WAYF másod szintű képviselet**

# <span id="page-11-0"></span>**2.3 Tagállami azonosítás**

Miután a felhasználó kitöltötte a "Honnan jelentkezik be" (WAYF) oldalt, átirányításra kerül a kiválasztott tagállami azonosítási rendszerbe. Magyarországon ez az Ügyfélkapu.

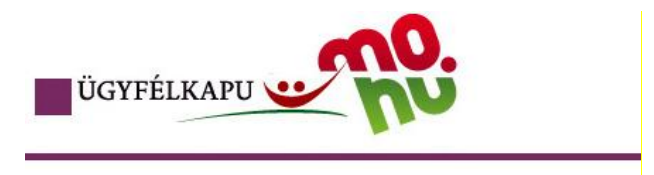

# Lépjen be az Ügyfélkapun!

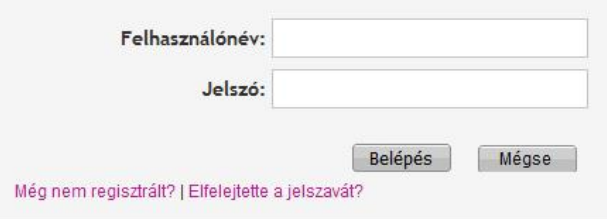

#### **7. ábra: Ügyfélkapu bejelentkezés**

Sikeres Ügyfélkapu bejelentkezést követően az első bejelentkezéskor a NAV portálja bekéri a felhasználó adóazonosító jelét, majd elvégzi a felhasználó saját rendszerbeli azonosítását. (Sikeres azonosítást követő további belépéskor a rendszer már nem kéri ismét az adóazonosító jelet.)

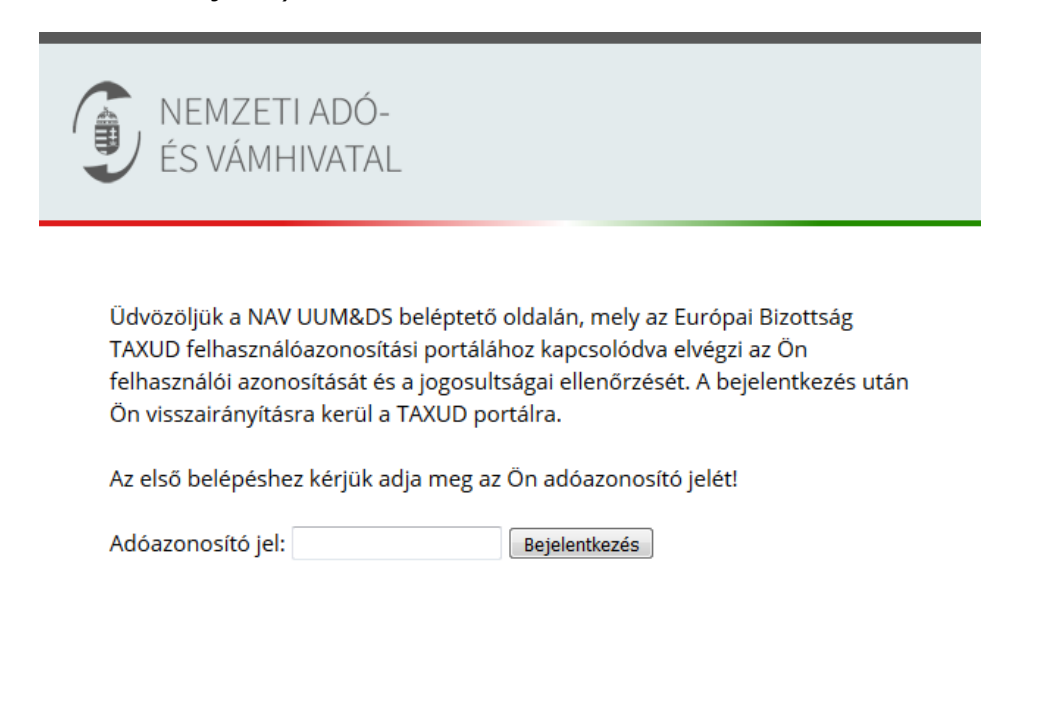

Kapcsolatfelvétel | Adatvédelmi tájékoztató | Impresszum 1054 Budapest, Széchenyi u. 2. - Telefon: +36 (1) 428-5100 - Fax: +36 (1) 428-5509

**8. ábra: NAV adóazonosító jel bekérés**

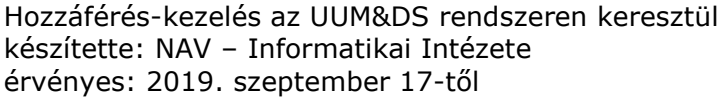

## Amíg az azonosítási folyamat tart, a felhasználónak várakoznia kell.

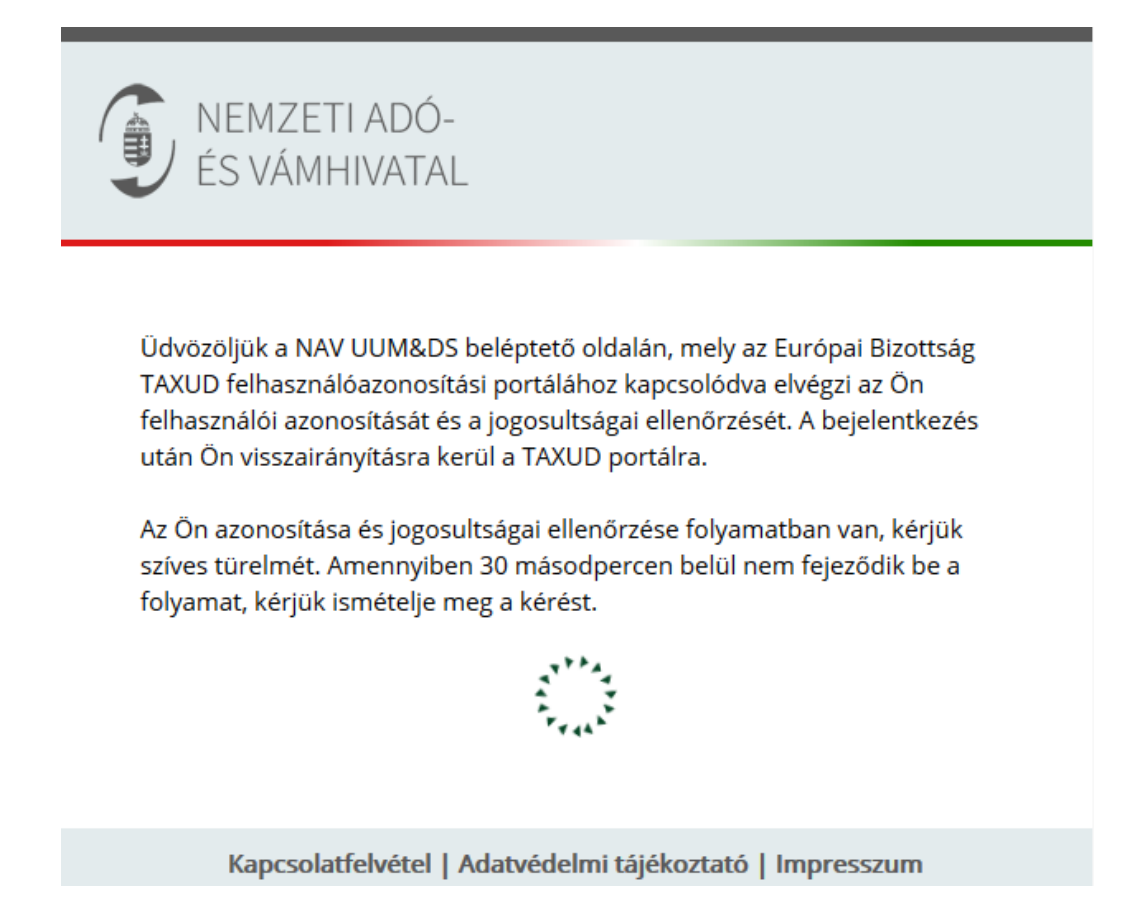

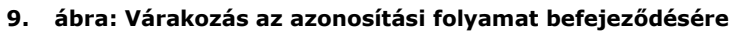

Amennyiben a belépést végző felhasználó a saját nevében jelentkezik be (magánszemély, egyéni vállalkozó vagy jogi személy törvényes képviselője) és több gazdálkodó nevében jogosult belépni (pl. több jogi személy önálló törvényes képviselője), a beléptetés során egy választóképernyő jelenik meg, melyen ki kell választania azt a konkrét gazdálkodót, mely ügyében a felhasználó el kíván járni.

# <span id="page-13-0"></span>**2.4 Sikeres bejelentkezés**

Az azonosítási folyamat sikeres befejeződése után a felhasználó a kért központi alkalmazás főoldalára kerül átirányításra. Az alábbi ábrán egy UUM&DS rendszer által védett alkalmazás példáját láthatjuk.

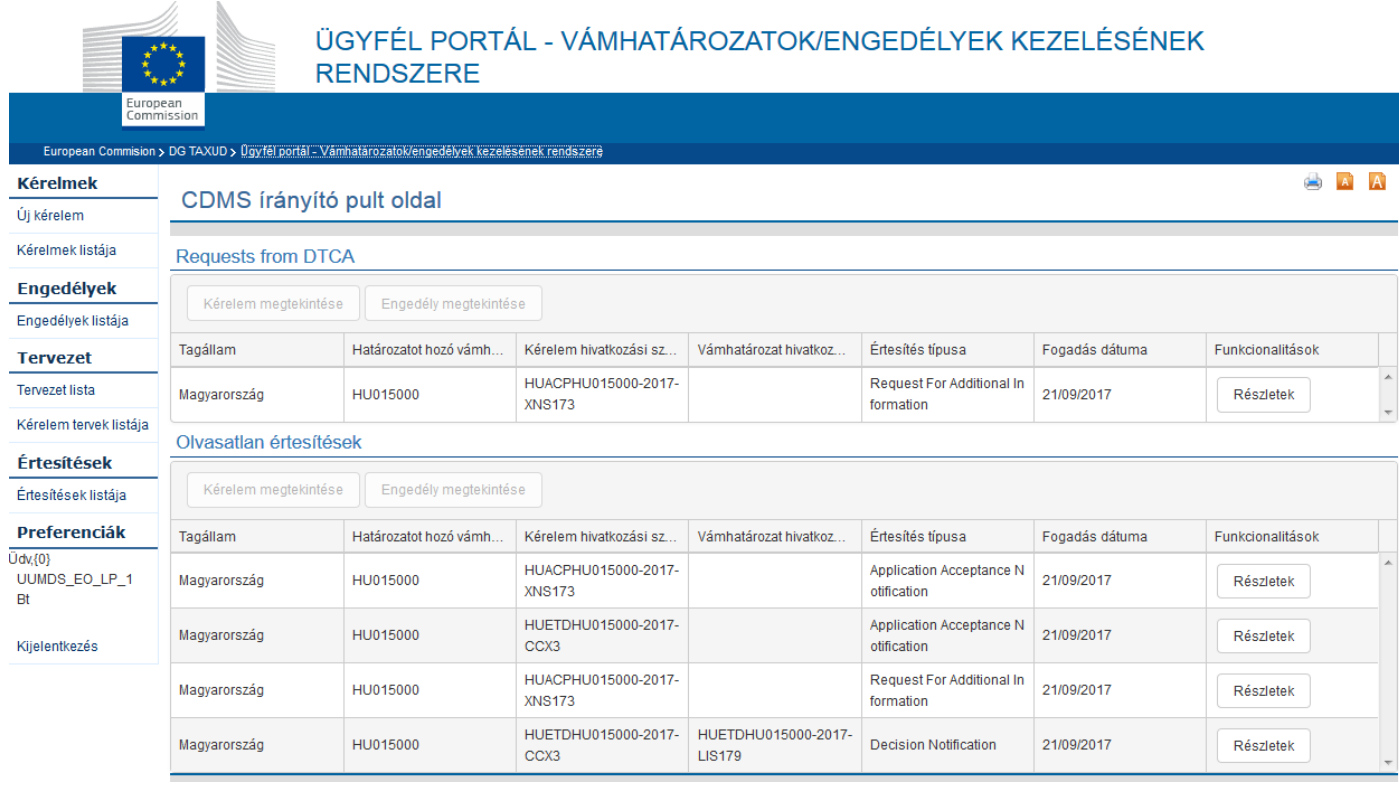

**10. ábra: Ügyfél portál alkalmazás (Trader Portal/CDMS)**

| $x +$<br><b>EU Customs Trader Portal</b><br>$C$ $\hat{\omega}$ $\Box$ $\hat{\omega}$ $\odot$ |               |                                                                                                    |                                                   |                          | O A https://conformance.customs.ec.europa.eu/gtp/#/screen/dashboard |                                             |                                                          |                             |                                     | … ◎ ☆                |                                                  | $\circ$<br>$\sim$<br>$\mathbb{I} \mathbb{N} \quad \mathbb{O} \quad \mathbb{S}^1 \quad \mathbb{H}$ | $\mathsf{x}$ |
|----------------------------------------------------------------------------------------------|---------------|----------------------------------------------------------------------------------------------------|---------------------------------------------------|--------------------------|---------------------------------------------------------------------|---------------------------------------------|----------------------------------------------------------|-----------------------------|-------------------------------------|----------------------|--------------------------------------------------|---------------------------------------------------------------------------------------------------|--------------|
| European   TAXATION AND CUSTOMS UNION                                                        |               |                                                                                                    |                                                   |                          |                                                                     |                                             |                                                          |                             |                                     |                      | You are logged-in as UUMDS_EO_LP_1 Bt (v9mcd92z- |                                                                                                   |              |
| $\equiv$ EU Trader Portal > Dashboard                                                        |               |                                                                                                    |                                                   |                          |                                                                     |                                             |                                                          |                             |                                     |                      |                                                  | ▲<br>Α                                                                                            |              |
| O Dashboard                                                                                  |               |                                                                                                    |                                                   |                          |                                                                     |                                             |                                                          |                             |                                     |                      |                                                  |                                                                                                   |              |
| O Search for Submission                                                                      |               | <b>Tasks and Notifications List</b> 34-All<br>1 - Tasks about to expire   0 - Expired tasks<br>34 items found |                                                   |                          |                                                                     |                                             |                                                          |                             |                                     |                      |                                                  |                                                                                                   |              |
| O Draft                                                                                      |               |                                                                                                    |                                                   |                          |                                                                     |                                             |                                                          |                             |                                     |                      |                                                  |                                                                                                   |              |
| O Attachment                                                                                 |               | △■                                                                                                    |                                                   |                          |                                                                     |                                             |                                                          |                             |                                     |                      |                                                  | 田志                                                                                                |              |
| O BTI                                                                                        | $\rightarrow$ |                                                                                                    | <b>Business</b>                                   | Reference                |                                                                     |                                             |                                                          | <b>Customs</b>              |                                     |                      |                                                  |                                                                                                   |              |
| O EAEO                                                                                       |               |                                                                                                    | Domain $\div$<br>$Cho$ $\vee$                     | Number $\Leftrightarrow$ | Title $\div$                                                        | Type $\triangleq$<br>Choose<br>$\checkmark$ | Member State $\Leftrightarrow$<br>Choose<br>$\checkmark$ | Authority $\Leftrightarrow$ | Date of Reception $\Leftrightarrow$ | Due Date $\div$<br>曲 | Status $\div$<br>Cho<br>曲<br>$\checkmark$        | <b>Action</b><br>$\bullet$                                                                        |              |
|                                                                                              |               |                                                                                                    |                                                   |                          |                                                                     |                                             |                                                          |                             |                                     |                      |                                                  |                                                                                                   |              |
|                                                                                              |               |                                                                                                    | <b>BTI</b>                                        | HUBTIT190001012          | <b>Right to be Heard Outcome</b>                                    | Notification                                | Hungary                                                  |                             | 13/09/2019 10:58                    |                      | Read                                             | $\circ$ $\circ$                                                                                   |              |
|                                                                                              |               |                                                                                                    | <b>BTI</b>                                        | HUBTIT190001012          | <b>Provide Point of View</b>                                        | Task                                        | Hungary                                                  |                             | 13/09/2019 10:56                    | 28/09/2019           | Answered                                         | $\circ$ $\circ$                                                                                   |              |
|                                                                                              |               |                                                                                                    | <b>BTI</b>                                        | HUBTIT190001012          | <b>Extension of Time Limit to take</b><br><b>Decision</b>           | Notification                                | Hungary                                                  |                             | 12/09/2019 14:46                    |                      | Read                                             | $\bullet$ 9                                                                                       |              |
|                                                                                              |               |                                                                                                    | <b>BTI</b>                                        |                          | HUBTIT190001012 Provide Additional Information                      | Task                                        | Hungary                                                  |                             | 12/09/2019 14:46                    | 27/09/2019           | Answered                                         | $\circ$ $\circ$                                                                                   |              |
|                                                                                              |               | $\Box$                                                                                                    | <b>BTI</b>                                        |                          | HUBTIT190001012 BTI Application Accepted                            | Notification                                | Hungary                                                  |                             | 12/09/2019 14:39                    |                      | Read                                             | $\bullet$ 9                                                                                       |              |
|                                                                                              |               | $\langle$                                                                                                    | $H$ $\leftarrow$ 1 2 3 $\rightarrow$ H $5$ $\sim$ |                          |                                                                     |                                             |                                                          |                             |                                     |                      |                                                  | $\rightarrow$                                                                                     |              |
|                                                                                              |               |                                                                                                    |                                                   |                          |                                                                     |                                             |                                                          |                             |                                     |                      |                                                  | c                                                                                                 |              |
|                                                                                              |               |                                                                                                    |                                                   |                          |                                                                     |                                             |                                                          |                             |                                     |                      |                                                  |                                                                                                   |              |
|                                                                                              |               |                                                                                                    |                                                   |                          |                                                                     |                                             | version 1.0.1.7 - 09/09/2019                             |                             |                                     |                      |                                                  |                                                                                                   |              |

**11. ábra: Ügyfél portál alkalmazás (General Trader Portal/eBTI és eAEO)**

# <span id="page-14-0"></span>**2.5 Jogosultsági szintek**

A Vámhatározatok kezelésének rendszerében az ügyféli oldalon a rendszer az alábbi jogosultsági szinteket támogatja:

- Konzultációs (olvasó): csak olvasói hozzáférés a gazdálkodói adatokhoz.
- Adminisztrációs (kérelem előkészítő): vázlatok előkészítése, vázlatokhoz csatolmányok feltöltése és törlése, részletek nyomtatása, email értesítések kezelése.
- Vezetői (kérelem benyújtó): az adminisztrációs jogosultság, valamint kérelmek benyújtása, vám kérelmekkel és engedélyekkel kapcsolatos tevékenységek elvégzése.

Az EGYKE-n megadott jogosultággal a magyarországi azonosítást és jogosultságellenőrzést követően a belépett felhasználó a legmagasabb, vagyis "vezetői" jogosultsággal tud a Trader Portal CMDS alkalmazásban dolgozni, jelenleg nincs mód a jogosultság finomabb szabályozására.

# <span id="page-14-1"></span>**2.6 Egyszeri bejelentkezés (Single Sign-On, SSO)**

Ez a szolgáltatás teszi lehetővé, hogy egy az UUM&DS által már azonosított felhasználó egy másik alkalmazáshoz is hozzáférhessen újraazonosítás nélkül.

# <span id="page-14-2"></span>**2.7 Kijelentkezés**

Az UUM&DS-ből kijelentkezésre az alábbi lehetőségek adottak:

- A legmegbízhatóbb választás a böngésző teljes bezárása (mindegyik "fül"), ez nemcsak az UUM&DS-hez, hanem a tagállami azonosítási portálhoz kapcsolódó munkamenetet is bezárja.
- Az alkalmazásból kilépés. A felhasználónak meg kell erősítenie, hogy csak az adott alkalmazásból vagy az UUM&DS rendszerből is ki akar-e lépni.

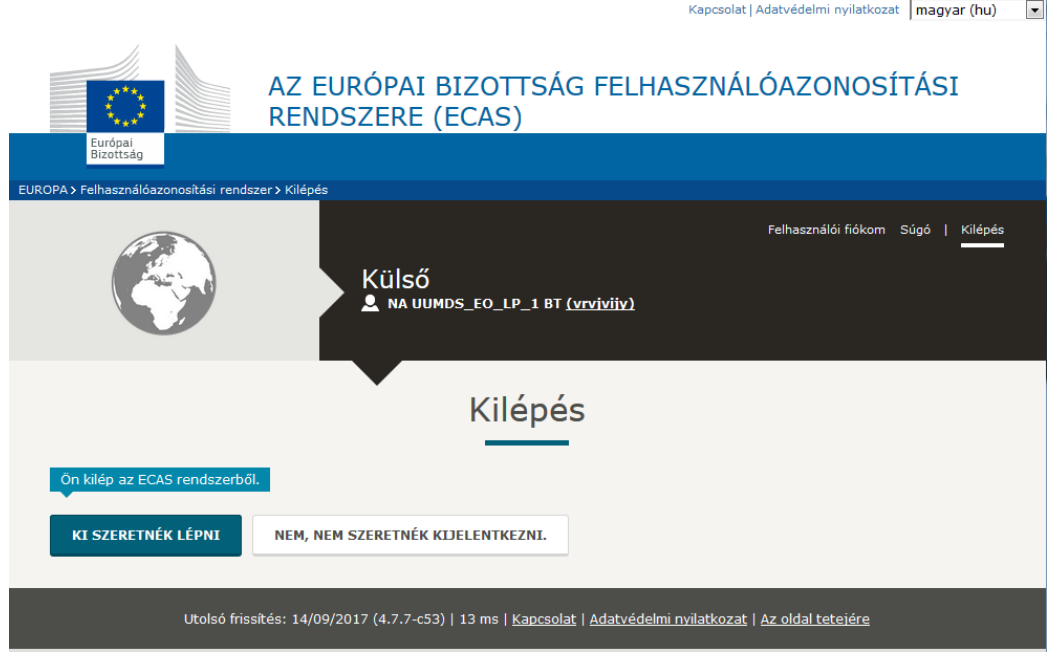

#### **12. ábra: Kilépési lehetőségek**

**Megjegyzés:** A teljes kilépés érdekében erősen ajánlott mindig bezárni a böngészőt. Ez a legbiztonságosabb módja annak, hogy senki más ne tudja az alkalmazást újraazonosítás nélkül elérni, és hogy a "Honnan jelentkezik be?" (WAYF) képernyőn megadott új adatok helyesen figyelembevételre kerüljenek egy újabb azonosítási folyamat során.

# <span id="page-15-0"></span>**3 Hibakezelés**

# <span id="page-15-1"></span>**3.1 Ügyfélkapu belépési hiba**

Amennyiben a felhasználó nem tudja sikeresen azonosítania magát az Ügyfélkapu bejelentkezési oldalán, a belépési folyamat megszakad.

# <span id="page-15-2"></span>**3.2 Autentikációs (jogosultsági) hibák**

Sikeres Ügyfélkapu bejelentkezés után az alábbi hibalehetőségek adódhatnak többek között a NAV jogosultság ellenőrzése során:

- a. A felhasználó hibás adóazonosító jelet, vagy nem a saját adóazonosító jelét adja meg az űrlapon, vagy a felhasználó adatai nem egyeznek meg az Ügyfélkapu és a NAV rendszerében.
- b. A felhasználó nem megfelelő adatokat (pl. szerepkört vagy EORI számo(ka)t) adott meg a "Honnan jelentkezik be?" (WAYF) oldalon.
- c. A felhasználónak nincs jogosultsága a megadott gazdálkodó nevében, az adott vámjogi képviselő megbízásából eljárni, vagy számára nem a megfelelő jogcímkóddal igényelték a jogosultságot.

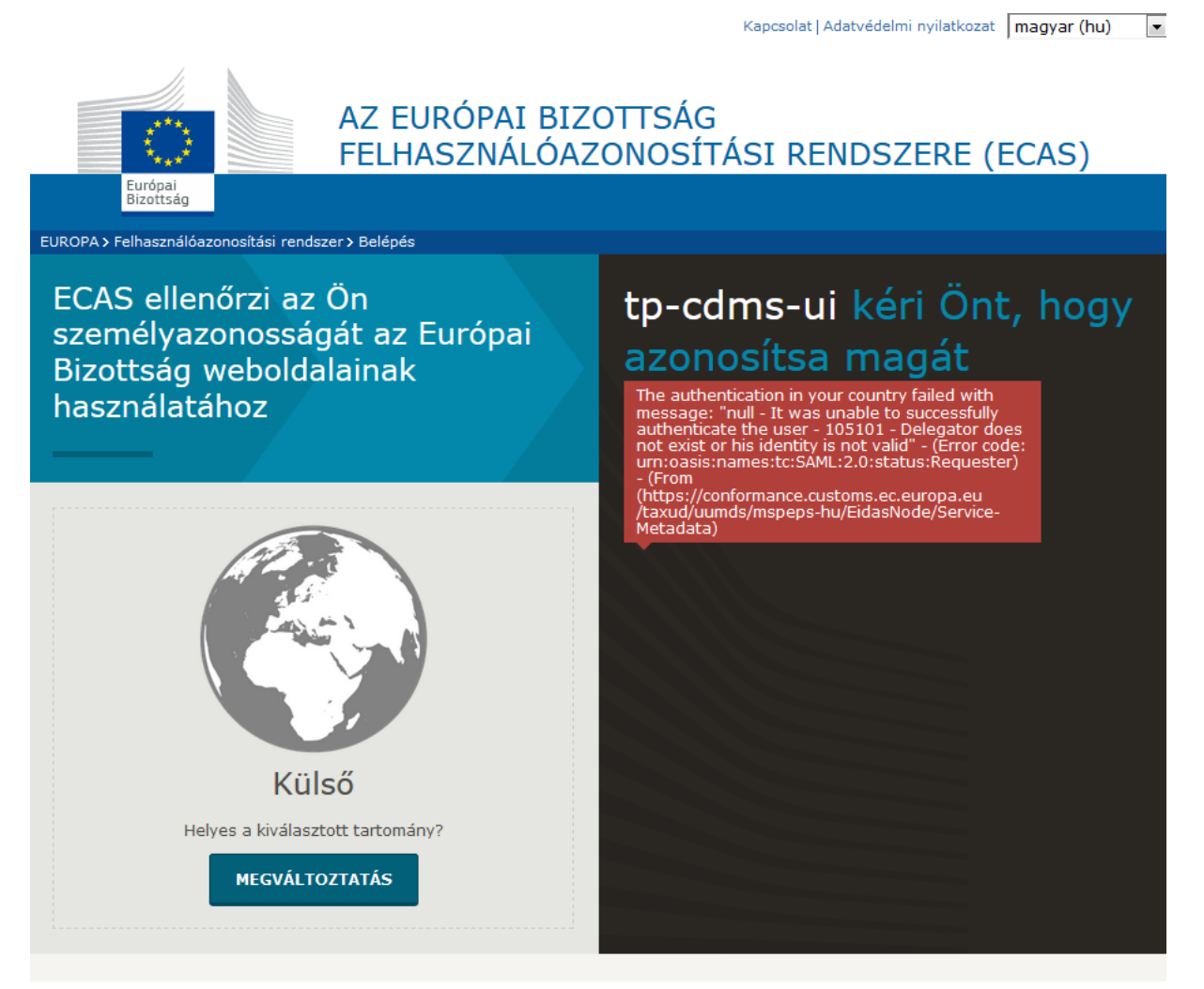

**13. ábra: Jogosultsági hiba**

# <span id="page-16-0"></span>**3.3 A központi Ügyfél portálon adódó hibalehetőségek**

Előfordulhat, hogy a felhasználó jogosult bizonyos ügyekben a megadott gazdálkodó nevében, az adott vámjogi képviselő megbízásából eljárni, de az EGYKE űrlapon kiválasztott jogosultságok nem elegendőek valamely központi alkalmazáshoz való hozzáférésre. Ebben az esetben az is előfordulhat, hogy a felhasználó hozzáfér a központi Ügyfél portálhoz, valamely alkalmazást sikeresen használ, és más alkalmazást indítva jogosultság hibát kap. A felhasználó megpróbálhat egy másik alkalmazást elérni vagy újra azonosítani magát másik felhasználó-azonosítóval vagy szerepkörrel és megbízással.

Kapcsolat | Adatvédelmi nyilatkozat magyar (hu)

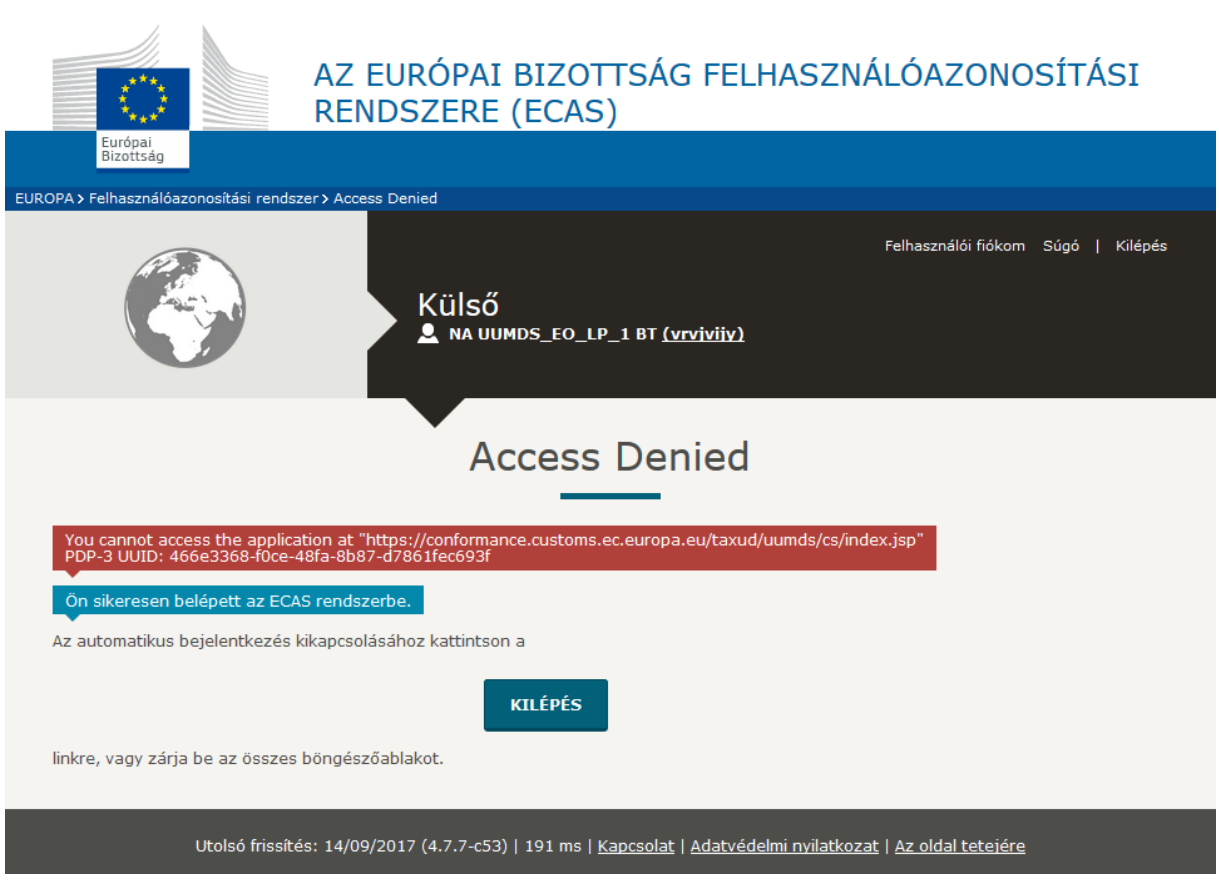

**14. ábra: Jogosultsági hiba**

# <span id="page-16-1"></span>**3.4 Munkamenet időtúllépés**

Biztonsági okból a "Honnan jelentkezik be?" (WAYF) oldalon 5 perces inaktivitási időhatár van beállítva. Ez azt jelenti, amennyiben a felhasználó 5 percnél tovább marad inaktív ezen az oldalon, akkor nem tud a rendszerbe belépni, még a megfelelő azonosítók és jogosultság birtokában sem. Ebben az esetben az alábbi hibaüzenet látható. Megoldásként a felhasználónak be kell zárnia a böngészőablakot és egy újabbat kell nyitnia majd újra próbálkoznia.

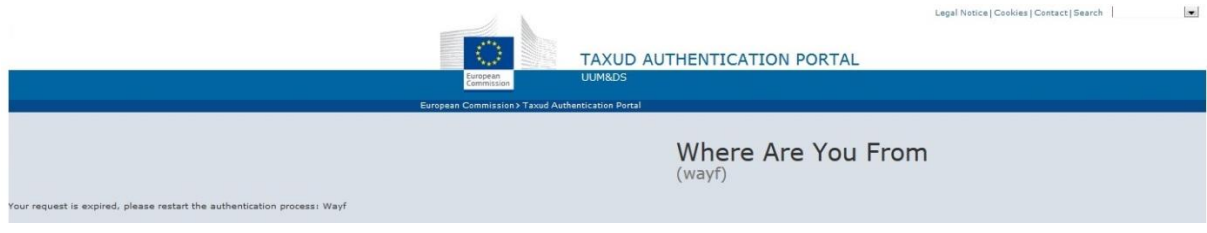

**15. ábra: Időtúllépés**

# <span id="page-17-0"></span>**3.5 Hibabejelentéshez szükséges adatok**

Ha a 3.2 pontban jelentkező hibával találkozott törölje a böngészési előzményeket és a böngészőt újra indítva próbálja meg ismételten a belépést a rendelkezésre álló adatokkal.

Amennyiben a bejelentkezés sikertelen, szíveskedjen tájékoztatni a NAV IT HelpDesk-jét a hibáról az [it.helpdesk@nav.gov.hu](mailto:it.helpdesk@nav.gov.hu) e-mail címen. Ahhoz, hogy a hiba kivizsgálása megfelelően megtörténhessen a következő adatokat szükséges megküldeni:

- **1.** A gazdálkodó (EO) adószáma és EORI azonosítója és
- **2.** a bejelentésre jogosult adatai a következők szerint (vagylagos feltételek)
	- a gazdálkodó (EO) által meghatalmazott belépésre jogosult személy (EMPL) adatai (legalább adóazonosító jel) vagy
	- a gazdálkodóval (EO) szerződéses viszonyban álló vámjogi képviselő adatai (CR) (legalább adószám és EORI) és a vámjogi képviselő alkalmazottjának (CR/EMPL) adatai (legalább adóazonosító jele, EORI) ha van ilyen
- **3.** bejelentkezést végző személy utolsó beküldött EGYKE adatlap